# UCCE-sporen instellen en verzamelen

# Inhoud

Inleiding Vereisten Instellingen overtrekken en loggen Finesse Cisco Agent-desktop Cisco supervisor-desktop CTIOS-clientdesktop Clientgerelateerde problemen met tracering en vastlegging op PG Debug CAD-synchrone service Ontbug van de CAD 6.0(X) RASCAL Server Debug Chat Server Andere PG-gerelateerde tracering en vastlegging Tracing van CallManager PIM inschakelen Tracing op CUCM inschakelen JGW-gateway (Java Telephony Application Programming Interface) CTI Server (CTISVR) overtrekken aan actieve kant inschakelen Tracing VRU PIM inschakelen CTIS Server Tracing op beide CTIS-servers inschakelen Open randcontroller (OPC) overtrekken op actieve PG inschakelen Eagtpim Tracing op actief PG inschakelen Logbestand gebruiken als pompelmog Tracing op CVP-servers inschakelen Verbonden snelkiezer-gerelateerde tracering en logverzameling Loggen verwijderen **Invoerder** Op de campagneleider Router Logs op routerproces inschakelen Routervastlegging verwijderen Gateway Traces (SIP) CUSP-tracering Gebruik van CLI voor overtrekken CLI-voorbeeld

# Inleiding

Dit document beschrijft hoe u tracering in de Cisco Unified Contact Center Enterprise (UCCE) voor klanten, perifere gateway (PG)-services, de Cisco Customer Voice Portal (CVP), de Cisco UCCE

Outbound Dialer, Cisco Unified Communications Manager (CallManager) en Cisco-gateways.

# Vereisten

Cisco raadt kennis van de volgende onderwerpen aan:

- Cisco Unified Contact Center Enterprise (UCCE)
- Cisco Agent-desktop (CAD)
- Cisco Computer Telephony Integration Object Server (CTIOS)
- Cisco Finesse
- Cisco Customer Voice Portal (CVP)
- Cisco Unified Communications Manager (CallManager) (CUCM)
- Cisco-gateways

# Instellingen overtrekken en loggen

### Opmerkingen:

Gebruik de [Command Lookup Tool \(alleen voor](//tools.cisco.com/Support/CLILookup/cltSearchAction.do) [geregistreerde gebruikers\) voor meer](//tools.cisco.com/RPF/register/register.do) [informatie over de opdrachten die in deze sectie worden gebruikt.](//tools.cisco.com/RPF/register/register.do)

De [Output Interpreter Tool \(alleen voor](https://www.cisco.com/cgi-bin/Support/OutputInterpreter/home.pl) [geregistreerde klanten\) ondersteunt bepaalde](//tools.cisco.com/RPF/register/register.do) [opdrachten met](//tools.cisco.com/RPF/register/register.do) show. Gebruik de Output Interpreter Tool om een analyse te bekijken van de output van de opdracht show.

Raadpleeg [Important Information on Debug Commands \(Belangrijke informatie over](/c/nl_nl/support/docs/dial-access/integrated-services-digital-networks-isdn-channel-associated-signaling-cas/10374-debug.html) [opdrachten met debug\) voordat u opdrachten met](/c/nl_nl/support/docs/dial-access/integrated-services-digital-networks-isdn-channel-associated-signaling-cas/10374-debug.html) debug opgeeft.

## Finesse

Meld u aan bij de Finse server met Secure Shell (SSH) en voer deze opdrachten in om de logbestanden te verzamelen die u nodig hebt. U wordt gevraagd een SSH FTP-server (SFTP) te identificeren waar de logbestanden worden geüpload.

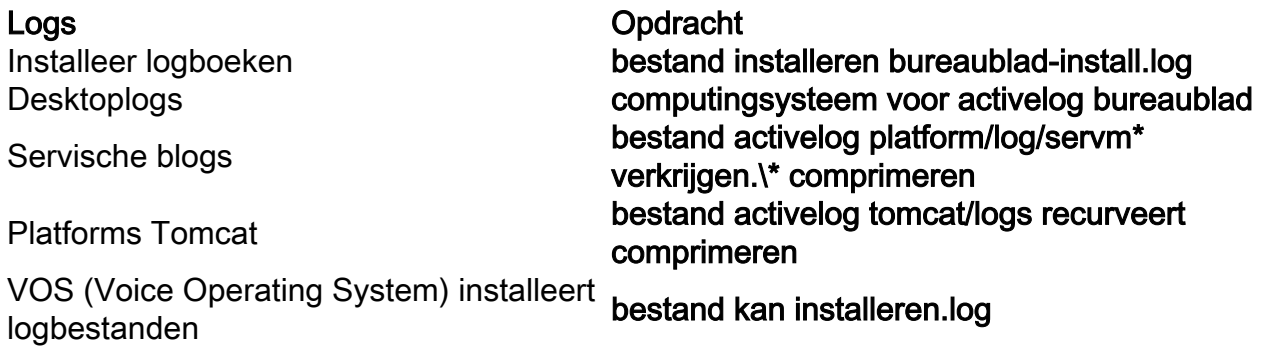

Deze procedure beschrijft hoe u debug-bestanden kunt maken en verzamelen:

- 1. Ga op de Agent-computer naar het C:\Program Files\Cisco\Desktop\Config directory and open the Agent.cfg-bestand.
- 2. Verander de debug Drempel van OFF in **DEBUG**. TRACE kan worden gebruikt voor dieper niveau.

```
[Debug Log]
Path=..\log\agent.dbg
Size=3000000
Threshold=DEBUG
```
- 3. Zorg voor grootte=3000000 (zes nullen).
- 4. Sla het configuratiebestand op.
- 5. Stop het programma.
- 6. Verwijdert alle bestanden in de C:\Program Files\Cisco\Desktop\log directory.
- 7. Start het Agent-programma en herhaal het probleem.
- 8. Deze debug bestanden worden aangemaakt en in C:\Program Files\Cisco\Desktop\log geplaatst:

agent0001.dbgciselentlog.xxx.log

#### Cisco supervisor-desktop

Deze procedure beschrijft hoe u debug-bestanden kunt maken en verzamelen:

- 1. Ga op de Agent-computer naar het C:\Program Files\Cisco\Desktop\Config directory and open the supervisor.cfg-bestand.
- 2. Verander de debug DREMPEL van UIT naar DEBUG. TRACE kan worden gebruikt voor dieper niveau.

```
[Debug Log]
Path=..\log\supervisor.dbg
Size=3000000
THRESHOLD=DEBUG
```
- 3. Zorg voor grootte=3000000 (zes nullen).
- 4. Sla het configuratiebestand op.
- 5. Stop het programma.
- 6. Verwijdert alle bestanden in de C:\Program Files\Cisco\Desktop\log directory.

7. Start het Agent-programma en herhaal het probleem. Een debug-bestand met de naam Supervisor0001.dbg wordt aangemaakt en in C:\Program Files\Cisco\Desktop\log geplaatst.

### CTIOS-clientdesktop

Op de client-pc waar de CTIOS-client is geïnstalleerd, gebruikt u Regedt32 om overtrekken op te zetten. Wijzig deze instellingen:

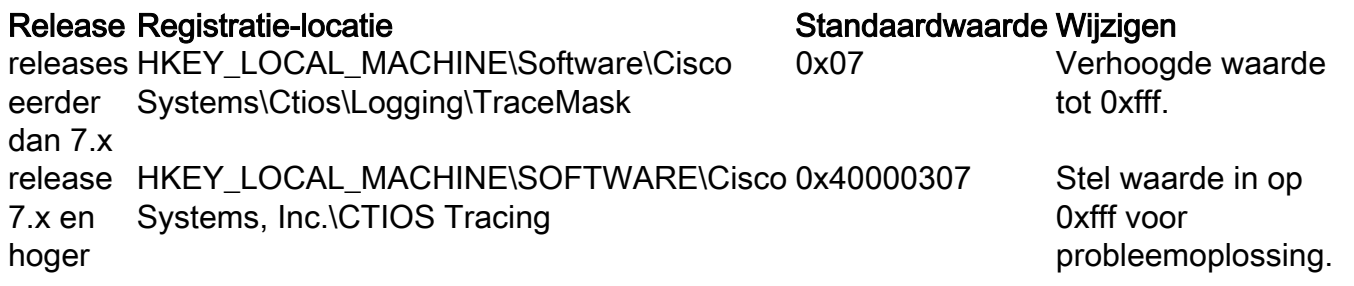

De standaardinvoer wordt gemaakt en geplaatst in een tekstbestand met de naam CtiosClientLog in de c:\Program Files\Cisco Systems\CTIOS Client\CTIOS Desktop Phones\ install directory.

## Clientgerelateerde problemen met tracering en vastlegging op PG

#### Debug CAD-synchrone service

Dit zijn de instellingen om de CAD Sync Service te reinigen:

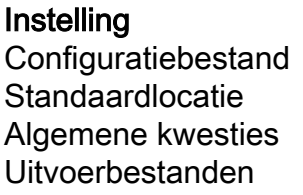

#### Waarde

DirAccessSSL/SVR.cfg C:\Program Files\Cisco\Desktop\config Drempel=DEBUG DirAccessStar-blog

#### Ontbug van de CAD 6.0(X) RASCAL Server

Dit zijn de instellingen om de CAD 6.0(X) RASCAL server te debug:

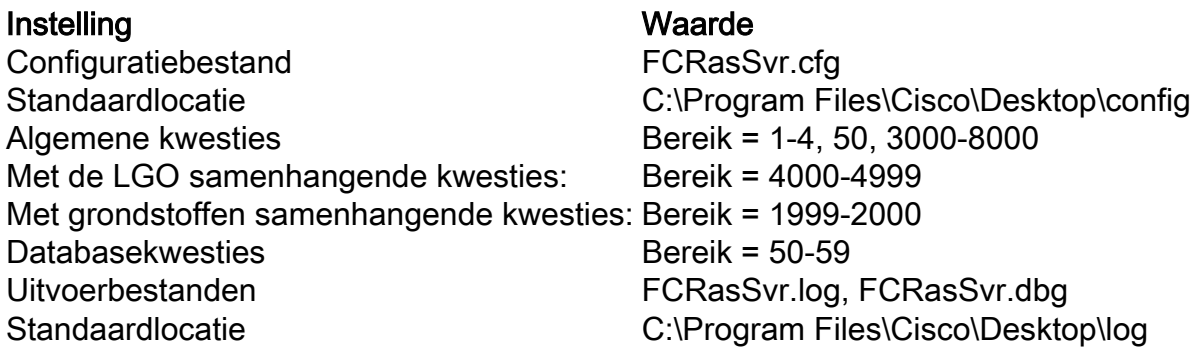

Dit zijn de instellingen om de chat server te debug:

Instelling Waarde **Configuratiebestand Standaardlocatie** Algemene kwesties Drempel=DEBUG Uitvoerbestanden Standaardlocatie

FCCServer.cfg C:\Program Files\Cisco\Desktop\config FCCServer.log, FCServer.dbg C:\Program Files\Cisco\Desktop\log

### Andere PG-gerelateerde tracering en vastlegging

Zie Utiliteit pompen gebruiken om logbestanden voor logverzameling op te halen.

#### Tracing van CallManager PIM inschakelen

Gebruik het procescontrole (procmon) nut om spoorniveaus in en uit te zetten. Deze opdrachten zetten PIM (CallManager PIM) overtrekken in:

C:\procmon <Customer\_Name> <PG\_Name> <ProcessName> >>>trace tp\* *!-- Turns on third party request tracing* >>>trace precall *!-- Turns on precall event tracing* >>>trace \*event *!-- Turns on agent and call event tracing* >>>trace csta\* *!-- Turns on CSTA call event tracing* >>>ltrace *!-- Output of all trace bits* >>>q *!-- Quits*

Met deze procmo-opdracht wordt CallManager PIM-overtrekken uitgeschakeld:

>>>trace \* /off

### Tracing op CUCM inschakelen

In deze procedure wordt beschreven hoe CUCM-overtrekken kan worden ingeschakeld:

- 1. Ga naar Call Manager Unified Service.
- 2. Selecteer Overtrekken/configuratie.
- 3. Selecteer CM Services.
- 4. Selecteer CTIManager (actief).
- 5. Selecteer rechtsboven de optie SDL Configuration.
- 6. Schakel alles in behalve zacht afdrukken van SDL-spoor.
- 7. Laat het aantal bestanden en de grootte ervan op de standaardwaarden staan.

8. In het Real-Time Monitoring Tool (RTMT) verzamelt u Cisco Call Manager en Cisco Computer Telephony Integration (CTI) Manager. Beiden hebben de loggen van de systeem diagnostic interface (SDI) en signaaldistributielaag (SDL).

#### JGW-gateway (Java Telephony Application Programming Interface)

Deze procmon opdrachten zetten JGW-overtrekken aan:

C:\procmon <Customer\_Name> <node> process >>>trace JT\_TPREQUESTS *!-- Turns on third-party request traces* >>>trace JT\_JTAPI\_EVENT\_USED *!-- Turns on traces for the JTAPI Events the PG uses* >>>trace JT\_ROUTE\_MESSAGE *!-- Turns on routing client traces* >>>trace JT\_LOW\* *!-- Traces based on the underlying JTAPI and CTI layers* Een voorbeeldopdracht is ipcc pg1a jgw1.

#### CTI Server (CTISVR) overtrekken aan actieve kant inschakelen

In deze procedure wordt beschreven hoe CTISVR-overtrekken aan de actieve kant kan worden ingeschakeld:

- Gebruik de registereditor om HKLM\software\Cisco Systems te bewerken, 1. Inc\icm\<cust\_Against>\CG1(a en b)\EMS\CurrentVersion\library\Processes\ctisvr.
- 2. Stel EMSTraceMask = f8 in.

#### Tracing VRU PIM inschakelen

Opmerking: Opdrachten zijn hoofdlettergevoelig. De PG van de Voice Response Unit (VRU) is anders dan Cisco CallManager (CCM) PG.

Deze procmon opdrachten zetten om te overtrekken voor VRU PIM:

```
C:\procmon <Customer_Name> <PG_Name> <ProcessName>
procmon>>>trace *.* /off !-- Turns off
procmon>>>trace !-- Verifies what settings are on/off
procmon>>>trace cti* /onprocmon>>>trace opc* /on
procmon>>>trace *ecc* /onprocmon>>>trace *session* /off
procmon>>>trace *heartbeat* /off
procmon>>>ltrace /traceprocmon>>>quit
Met deze procmon-opdracht wordt VRU PIM-overtrekken uitgeschakeld:
```
>>>trace \* /off

#### CTIS Server Tracing op beide CTIS-servers inschakelen

In deze procedure wordt beschreven hoe overtrekken op beide CTIOS-servers mogelijk is:

- 1. Maak een nota van het huidige spoormasker voor later gebruik.
- Gebruik de registereditor om HLKM >> Software\Cisco Systems 2. Inc.\ICM\<cust\_inst\CTIOS\EMS\CurrentVersion\library\Processes\ctios te bewerken.
- 3. Instellen:
	- EMSTraceMask = 0x60A0F
	- EMSTraceMask naar een van deze waarden, afhankelijk van de release:
		- 0x0A0F voor release 6.0 en eerder
		- $\bullet$  0x20A0F voor release 7.0 en 7.1(1)
		- 0x60A0F voor release 7.1(2) en later

Het standaardspoormasker is 0x3 in alle releases behalve release 7.0(0), waar het 0x2003 is.

Als het sporenmasker een hoge waarde (0xf of hoger) heeft, is er een grote impact op de prestaties van CTIOS server en vraag afrondingssnelheid. Stel het spoormasker alleen op een hoge waarde in wanneer u een probleem zuivert; zodra u de benodigde stammen hebt verzameld, moet u het spoormasker weer op zijn standaardwaarde instellen.

Stel voor de probleemoplossing het sporen-masker van de CTIOS-server in op:

- 0x0A0F voor release 6.0 en eerder
- $\bullet$  0x20A0F voor release 7.0 en 7.1(1)
- 0x60A0F voor release 7.1(2) en later

#### Open randcontroller (OPC) overtrekken op actieve PG inschakelen

Deze samengestelde opdrachten zetten OPC-overtrekken aan op een actieve PG:

opctest /cust <cust\_inst> /node <node> opctest:debug /agent /routing /cstacer /tpmsg /closedcalls Dit is een voorbeeld uit een labomgeving:

C:\Documents and Settings\ICMAdministrator>opctest /cust cc1 /node pg1a OPCTEST Release 8.0.3.0 , Build 27188 opctest: debug /agent /routing /cstacer /tpmsg /closedcalls *!-- Use* **debug /on** in order to restore default tracing levels opctest: quit Extra voorbeelden zijn:

opctest:debug /agent /routing /cstacer /rcmsg /closedcalls /inrcmsg *!-- General example*

opctest:debug /agent /routing /cstacer /rcmsg /closedcalls /inrcmsg /NCT *!-- Network transfer example*

opctest:debug /agent /routing /cstacer /rcmsg /closedcalls /inrcmsg /task /passthru *!-- Multimedia example*

opctest:debug /agent /routing /cstacer /rcmsg /closedcalls /inrcmsg /passthru

#### Eagtpim Tracing op actief PG inschakelen

Deze procmon opdrachten zetten eagtpim overtrekken op een actieve PG aan:

```
C:\>procmon <cust_inst> <node> pim<pim instance
>>>>trace tp* /on
>>>trace precall /on
>>>trace *event /on
>>>trace csta* /on
```
Dit is een voorbeeld uit een labomgeving:

```
C:\Documents and Settings\ICMAdministrator>procmon cc1 pg1a pim1
>>>>trace tp* /on
>>>>trace precall /on
>>>>trace *event /on
>>>>trace csta* /on
>>>>quit
```
#### Logbestand gebruiken als pompelmog

Raadpleeg het gedeelte [Werken met het](/c/nl_nl/support/docs/voice-unified-communications/unified-intelligent-contact-management-enterprise/20406-1.html) Utiliteit voor [pomp](/c/nl_nl/support/docs/voice-unified-communications/unified-intelligent-contact-management-enterprise/20406-1.html) voor meer informatie. Gebruik de opdracht cdlog om naar de directory Logfiles te gaan, zoals in dit voorbeeld wordt getoond:

c:\cdlog <customer\_name> pg1a *!-- Or, pg***X**a to depending on the PG number (**X**) c:\icm\<customer\_name>\<<PG#>>\logfiles\

Deze voorbeelden tonen hoe u uitvoer in het standaardbestand kunt plaatsen; In alle gevallen kunt u van/of gebruiken om een specifieke naam voor het uitvoerbestand te definiëren:

```
c:\icm\<customer_name>\<PG#>\logfiles\dumplog pim1 /bt <HH:MM> /et <HH:MM> /ms /o
!-- This PIM example places output in a default pim1.txt file
c:\icm\<customer_name>\<PG#>\logfiles\dumplog opc /bt <HH:MM> /et <HH:MM> /ms /o
!-- This OPC example places output in a default opc.txt file
c:\icm\<customer_name>\<PG#>\logfiles\dumplog jgw1 /bt <HH:MM> /et <HH:MM> /ms /o
c:\cdlog <customer_name> cg1a
c:\icm\<customer_name>\<cg#>\logfiles\
!-- This JTAPI example places output in a default jgw1.txt file
c:\icm\<customer_name>\cg#\logfiles\dumplog ctisvr /bt <HH:MM> /et <HH:MM> /ms /o
!-- This CTI server example places output in a default ctisvr.txt file
c:\ icm\<customer_name>\ctios\logfiles\dumplog ctios /bt <HH:MM> /et <HH:MM> /ms /o
!-- This CTIOS server example places output in a default ctios.txt file
```
#### Tracing op CVP-servers inschakelen

In deze procedure wordt beschreven hoe overtrekken op CVP-servers met de software van Cisco SIP-telefoon mogelijk is:

- 1. Ga op de Call Server(s) naar het CVP-diagereedschap [\(http://localhost\(CallServer\):8000/cvp/diag\)](http://localhost%28CallServer%29:8000/cvp/diag) om de Session Initiation Protocol (SIP)-stapel te verkrijgen.
- 2. Voeg com.dynamicsoft.Dslibs.DsUAlibs toe met debug.
- 3. Klik op Instellen.
- 4. Klik op DEBUG/41.

#### H323

In deze procedure wordt beschreven hoe overtrekken op CVP-servers met een H323-gateway mogelijk is:

- 1. Meld u aan bij VBAdmin op de Call Server(s).
- 2. Schakel deze sporen in voor de CVP Voice browser:

setcalltrace on setinterfacetrace on

#### CVP-vastlegging bij gespreksservers

Verzamel het CVP \*.log bestand en Error.log bestanden voor de testperiode. Deze bestanden zijn te vinden op C:\Cisco\CVP\logs directory on both CVP servers.

Dit zijn de locaties van de logbestanden voor Unified CVP, waar CVP\_HOME de map is waarin de Unified CVP software is geïnstalleerd.

#### Type logboek Locatie

Stapelserver en/of rapporteringsserverbestanden CVP\_HOME\logs\ Logboeken voor operationele console CVP HOME\logs\OAMP\ VXML-serverlogbestanden (Voice XML) CVP\_HOME\logs\VXML\ Simple Network Management Protocol (SNMP)-agent-logs CVP HOME\logs\SNMP\ Unified CVP-weblogbestanden CVP\_HOME\logs\ORM\

Een voorbeeldlocatie is C:\Cisco\CVP.

#### VXML-servervastlegging

Voor aangepaste spraak XML toepassingen zoals een uitgezette toepassing van het Audium, kunt u een debug logger aanzetten.

Voeg deze regel toe aan het gedeelte <loggers> (de laatste sectie) van het configuratiebestand.xml in het

C:\Cisco\CVP\VXMLServer\applications\APP\_NAME\data\application\ directory:

<logger\_instance name="MyDebugLogger"

class="com.audium.logger.application.debug.ApplicationDebugLogger"/> Bij run geeft deze logger een gedetailleerd VoiceXML-logbestand op aan de \Cisco\CVP\VXMLServer\applications\APP\_NAME\MyDebuggerLogger directory.

Opmerking: U kunt de naam van de logger in het configuratiebestand Settings.xml in het bestand MyDebugLogger wijzigen in een naam die u kiest.

# Verbonden snelkiezer-gerelateerde tracering en logverzameling

In deze procedure wordt beschreven hoe u het achtergrondproces kunt uitbreiden. Dit logt u in op de uitgaande snelkiezer (wat meestal op een PG wordt gevonden).

- 1. Zorg ervoor dat EMSDisplay toScreen = 0 is.
- Gebruik de registereditor om HKEY\_LOCAL\_MACHINE\SOFTWARE\Cisco Systems, 2. Inc.\ICM\<instantie>\Dialer\EMS\CurrentVersion\Library\Processes\baDialer te bewerken.
- 3. Instellen:
	- EMSTraceMask = 0xff
	- $\bullet$  EMSUserData = ff (vier f's in binaire modus)
- Gebruik de registereditor om HKEY\_LOCAL\_MACHINE\SOFTWARE\Cisco Systems, 4. Inc.\ICM\<instantie>\Dialer te bewerken.
- 5. Stel DebugDumpAllEvents in = 1.

### Loggen verwijderen

Start het dumloghulpprogramma van de directory /icm/<instantie>/dialer/logfiles:

dumplog badialer /bt hh:mm:ss /et hh:mm:ss /o

#### Invoerder

In deze procedure wordt beschreven hoe het logbestand van het invoerproces kan worden verhoogd.

- Gebruik de registereditor om HKEY\_LOCAL\_MACHINE\SOFTWARE\Cisco Systems, 1. Inc.\ICM\<instantie>\LoggerA\EMS\CurrentVersion\Library\Processes\ baImport te bewerken.
- 2. Instellen:
- $\bullet$  EMSTraceMask = 0xff
- $\bullet$  EMSUserData = ff (vier f's in binaire modus)
- Start het dumlog hulpprogramma van de directory /icm/<instantie>/la/logfiles: 3.

dumplog baimport /bt hh:mm:ss /et hh:mm:ss /o

#### Op de campagneleider

In deze procedure wordt beschreven hoe het proceslogbestand van de campagneleider kan worden verhoogd.

- Gebruik de registereditor om HKEY\_LOCAL\_MACHINE\SOFTWARE\Cisco Systems, 1. Inc.\ICM\<instantie>\LoggerA\EMS\CurrentVersion\Library\Processes\CampaignManager te bewerken.
- 2. Instellen:
	- $\bullet$  EMSTraceMask = 0xff
	- $\bullet$  EMSUserData = ff (vier f's in binaire modus)
- Start het dumlog hulpprogramma van de directory /icm/<instantie>/la/logfiles: 3.

dumplog campaignmanager /bt hh:mm:ss /et hh:mm:ss /o Op Avaya Communications Manager (ACD) PG gebruikt u het beste hulpprogramma om het volgende voor zowel CallManager als Avaya te verhogen.

```
C:\opctest /cust <instance> /node <pgname>
opctest: type debug /agent /closedcalls /cstacer /routing
opctest: q !-- Quits
```
In deze procedure wordt beschreven hoe het overtrekken voor het ctisvr-proces kan worden verbeterd.

- Gebruik de registereditor om HKEY\_LOCAL\_MACHINE\SOFTWARE\Cisco Systems, 1. Inc.\ICM\icm\CG1A\EMS\CurrentVersion\Library\Processes\ctisvr te bewerken.
- 2. Stel EMSTraceMask = f8 in. U kunt de waarde op f0 laten als u wilt.

#### Router Logs op routerproces inschakelen

Deze procedure beschrijft hoe u routerlogbestanden kunt inschakelen:

- 1. In de router, navigeer om Start > Run te starten en voer trtrace in.
- 2. Typ de naam van de klant.
- 3. Klik op Connect.

4. Selecteer deze opties:

agentveranderingenrouterverzoekenSchriftelijke selectiegeneutraliseerdvertaaltrajectwachtrijenbelletje

- 5. Klik op Apply (Toepassen).
- 6. Sluit de voorziening.

Gebruik in plaats daarvan het diagnostische kaderportico voor selectieve release 8.5.

debug level 3 component "icm:Router A" subcomponent icm:rtr

#### Routervastlegging verwijderen

Gebruik het dummyprogramma-hulpprogramma om routerlogbestanden van een van beide router te halen voor de periode van de tests. Raadpleeg [Hoe het](/c/nl_nl/support/docs/voice-unified-communications/unified-intelligent-contact-management-enterprise/20406-1.html) Dumplog[-hulpprogramma te gebruiken](/c/nl_nl/support/docs/voice-unified-communications/unified-intelligent-contact-management-enterprise/20406-1.html) voor meer informatie.

Dit is een voorbeeld van een verzoek om logbestanden op 10/21/2011 tussen 09:00:00 en 09:30:00 (in het tijdformaat van 24 uur). Deze uitvoer naar het bestand C:/router\_output.txt

```
C:\Documents and Settings\ICMAdministrator>cdlog u7x ra
C:\icm\u7x\ra\logfiles>dumplog rtr /bd 10/21/2011 /bt 09:00:00 /ed 10/21/2011
/et 09:30:00 /ms /of C:/router_output.txt
Verzend het uitvoerbestand (C:/router_output.txt) naar Cisco voor probleemoplossing indien nodig.
```
# Gateway Traces (SIP)

Deze opdrachten zetten overtrekken in op CVP-servers met SIP:

```
#conf t
service timestamps debug datetime msec
service timestamps log datetime msec
service sequence-numbers
no logging console
no logging monitor
logging buffered 5000000 7
end
clear logging
```
Opmerking: Elke verandering in een productie-Cisco IOS® software GW kan een defect veroorzaken.

Dit is een zeer robuust platform dat de voorgestelde debugs zonder probleem bij het opgegeven gespreksvolume kan verwerken. Maar Cisco raadt u aan:

• Verzend alle logbestanden naar een syslig-server in plaats van naar de logbuffer:

logging <syslog server ip> logging trap debugs

Pas de debug-opdrachten één voor één toe en controleer het CPU-gebruik na elk: ●

show proc cpu hist

Opmerking: Als de CPU tot 70-80% CPU-gebruik leidt, wordt het risico van een prestatiegerelateerde serviceresffect veel groter. Schakel deze optie dus niet in als de W 60% raakt.

Schakel deze apparaten in:

debug isdn q931 debug voip ccapi inout debug ccsip mess debug http client all debug voip application vxml all debug vtsp all debug voip application all Nadat u de vraag maakt en de kwestie simuleert, stop het het zuiveren:

#undebug all Verzamel deze uitvoer:

term len 0 show ver show run show log

## CUSP-tracering

Deze opdrachten zetten SIP-overtrekken in op Cisco Unified SIP Proxy (CUSP):

(cusp)> config (cusp-config)> sip logging (cusp)> trace enable (cusp)> trace level debug component sip-wire Vergeet niet de houtkap uit te schakelen zodra u klaar bent.

In deze procedure wordt beschreven hoe de logbestanden worden verzameld:

1. Configureer een gebruiker op de CUSP (bijvoorbeeld de test).

2. Voeg deze configuratie toe aan de herinnering CUSP:

```
username <userid> create
username <userid> password <password>
username <userid> group pfs-privusers
```
- FTP aan het CUSP IP-adres. Gebruik de gebruikersnaam (test) en het wachtwoord zoals 3. gedefinieerd in de vorige stap.
- 4. Verander de gidsen aan /usp/log/spoor.
- 5. Pak het log\_<filename>.

# Gebruik van CLI voor overtrekken

In UCCE release 8 en hoger kunt u de Unified System Opdracht-Line Interface (CLI) gebruiken om sporen te verzamelen. Vergeleken met de dumpingnutsbedrijven is de CLI een zeer snelle en efficiënte methode om een volledige reeks stammen te verkrijgen van één server zoals een PG of Rogger.

In deze procedure wordt beschreven hoe u een probleemanalyse kunt starten en hoe u kunt bepalen welke overtrekken mogelijk is. Het voorbeeld verzamelt logboeken van deze servers:

- ROUTER-A/ROUTER-B
- LOGGER-A/LOGGER-B
- $\cdot$  PGXA/PGXB
- Alle CVP-gespreksservers
- Alle CVP VXML/mediaservers (indien aanwezig)
- 1. In elk systeem in de lijst opent u Unified System CLI op elke server en voert u deze opdracht uit:

show tech-support absdatetime *mm-dd-yyyy:hh:mm mm-dd-yyyy:hh:mm* redirect dir c:\temp

Vervang de eerste mm-dd-yyyy:hh:mm-string met een datum en tijd die ongeveer 15 minuten voor de gebeurtenis zijn.

Vervang de tweede mm-dd-yyyy:hh:mm-string met een datum en tijd die ongeveer 15 minuten zijn nadat de gebeurtenis is opgelost. Als de gebeurtenis nog steeds plaatsvindt, neem dan minstens 15 minuten in beslag.Dit produceert een bestand genaamd clioutputX.zip, waarbij X het volgende nummer achtereenvolgens is.

- Exporteren de Windows Application/Security/System-bestanden in een CSV-formaat (met 2. komma-gescheiden waarden) en opslaan op de C:\Temp directory.
- 3. Voeg de Windows CSV-bestanden toe aan de zip in stap 1 en geef het zip-bestand een andere naam in deze indeling:

<SERVERNAME>-SYSCLILogs-EventOn-YYYYMMDD\_HMMSS.zip

4. Op elke agent PG, verzamel de logbestanden in de map C:\Program Files\Cisco\Desktop\logs every time the failure is seen. Zip de loggen in een bestand met een naam in deze indeling:

Als u CAD-browser Edition (CAD-BE) of een CAD webproducten gebruikt, verzamel de logbestanden vanaf de C:\Program Files\Cisco\Desktop\Tomcat\logs directory en voeg ze toe aan hetzelfde zip-bestand.

Als u op een van de Windows 2008 x64-producten draait, is de logmap onder C:\Program Files (x86)\Cisco\Desktop\...

5. Hang deze bestanden aan de serviceaanvraag of uploaden de bestanden naar FTP als ze te groot zijn om te e-mailen of toe te voegen.

Verzamel deze aanvullende informatie indien mogelijk:

- De gebeurtenis start en stop tijd.
- Verscheidene monsters van de ANI/DNIS/AgentID betrokken bij de gebeurtenis. Minstens heeft Cisco minimaal één van deze nodig om de gebeurtenis te zien.
- RouteCallDetail (RCD) en TerminationCallDetail (TCD) voor de periode rond de gebeurtenis. De RCD query is: SELECTEER \* VANUIT Route\_Call\_Detail WAAR DbDateTime > 'YYYY-MM-DD UU:MM:SS.MMM' en DbDateTime < 'YYY-MM-DD UU:MM:SS.MMM'De TCD query is: SELECTEER \* VANUIT Termination\_Call\_Detail WAAR DbDateTime > 'YYYY-MM-DD UU:MM:SS.MMM' en DbDateTime < 'YYY-MM-DD UU:MM:SS.MMM'

# CLI-voorbeeld

Opmerking: U wordt gewaarschuwd dat deze acties invloed kunnen hebben op het systeem, zodat u dit werk mogelijk wilt doen gedurende enkele uren of gedurende een lange tijd.

Er zijn twee gereedschappen: een diagnostisch kaderinstrument en het systeem CLI-instrument. Beide zijn pictogrammen op het bureaublad of onder de directory Programma's op elke server.

Deze procedure beschrijft hoe u het Unified System CLI kunt gebruiken voor overtrekken.

1. Klik op het pictogram Unified System CLI en log in met het domein en de gebruikersnaam. (In dit voorbeeld heeft de domeinbeheerder eerder inlogd, zodat de CLI reeds het domein (JecodyEntLab) en de gebruikersnaam (Jcody) kent.

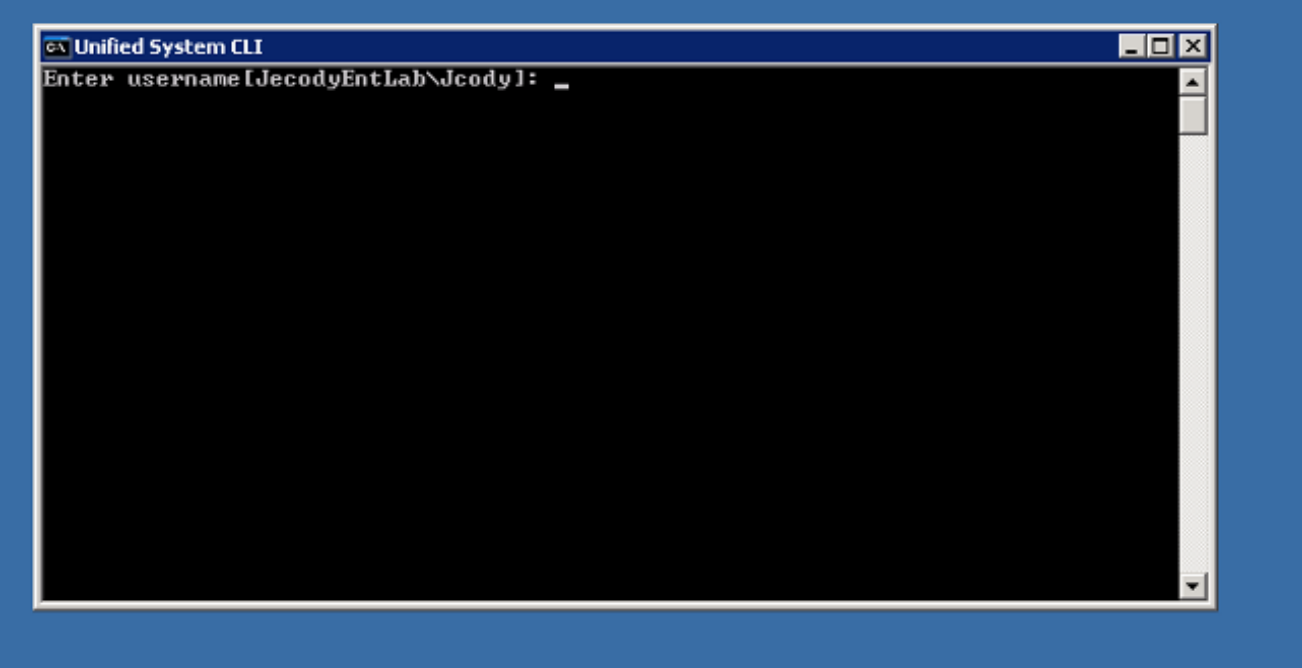

2. Voer het wachtwoord in.

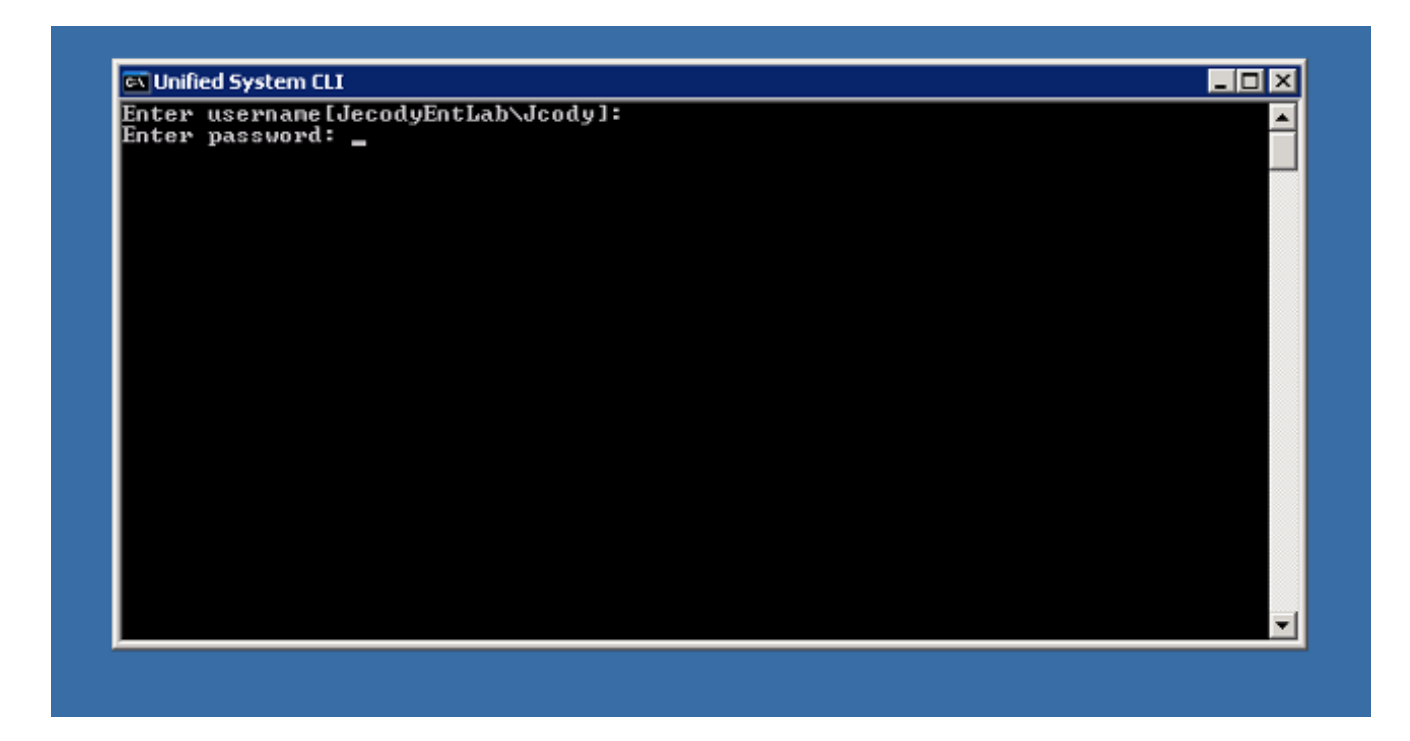

3. Voer de naam van het exemplaar in; in dit voorbeeld is het v802. Kijk naar de PG op een van de diensten; de naam van de instantie is het eerste deel van de servicenaam .

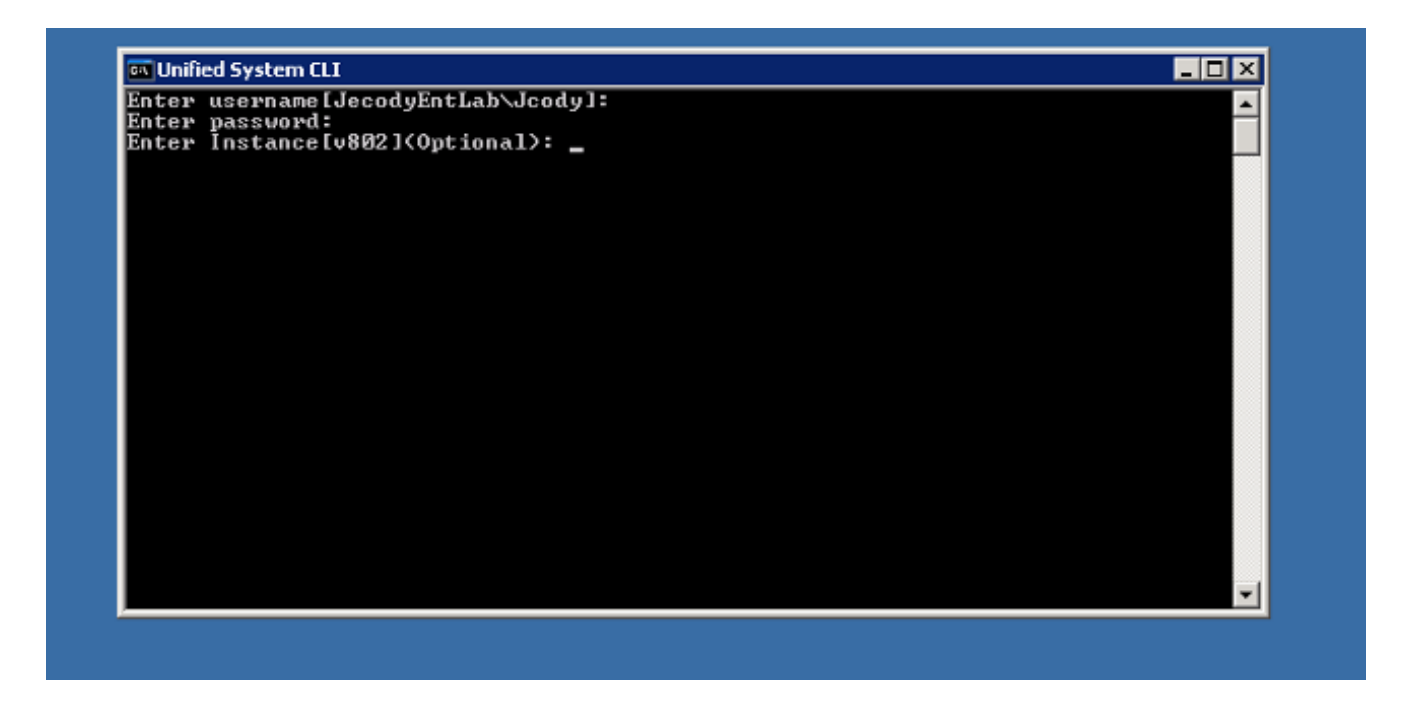

Een eenvoudige manier om de naam van de instantie te vinden is om de diensten te bekijken 4. die op de server lopen.

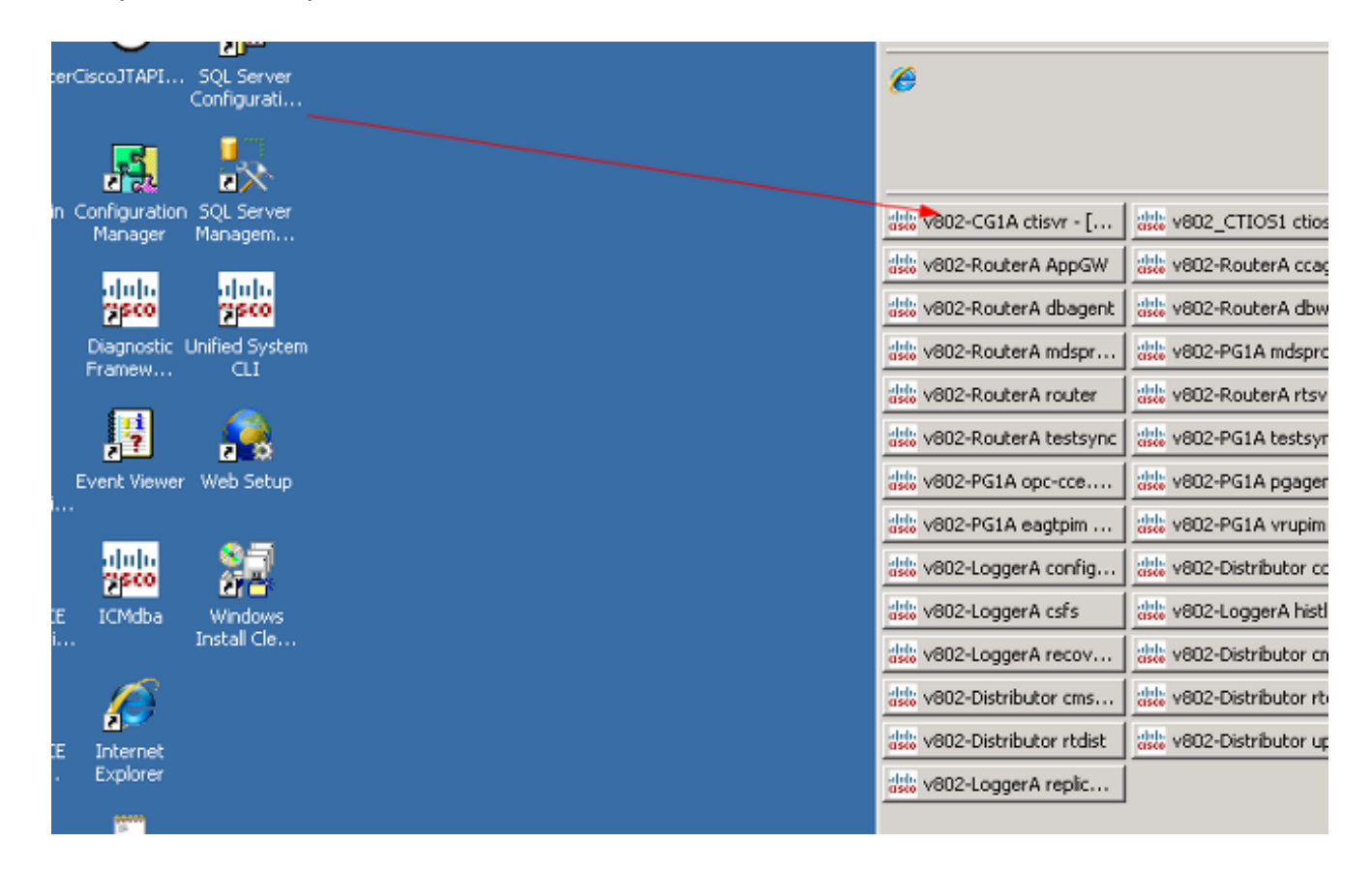

5. Voer deze opdracht in zodra u het welkomstbericht ziet:

show tech-support absdatetime *mm-dd-yyyy:hh:mm mm-dd-yyyy:hh:mm* redirect dir c:\temp Vervang de eerste mm-dd-yyyy:hh:mm-string met een datum en tijd die ongeveer 15 minuten voor de gebeurtenis zijn.

Vervang de tweede mm-dd-yyyy:hh:mm-string met een datum en tijd die ongeveer 15

minuten zijn nadat de gebeurtenis is opgelost.

Als de gebeurtenis nog steeds plaatsvindt, neem dan minstens 15 minuten in beslag.

Dit produceert een bestand met de naam clioutputX.zip, waarbij X het volgende nummer achtereenvolgens is.

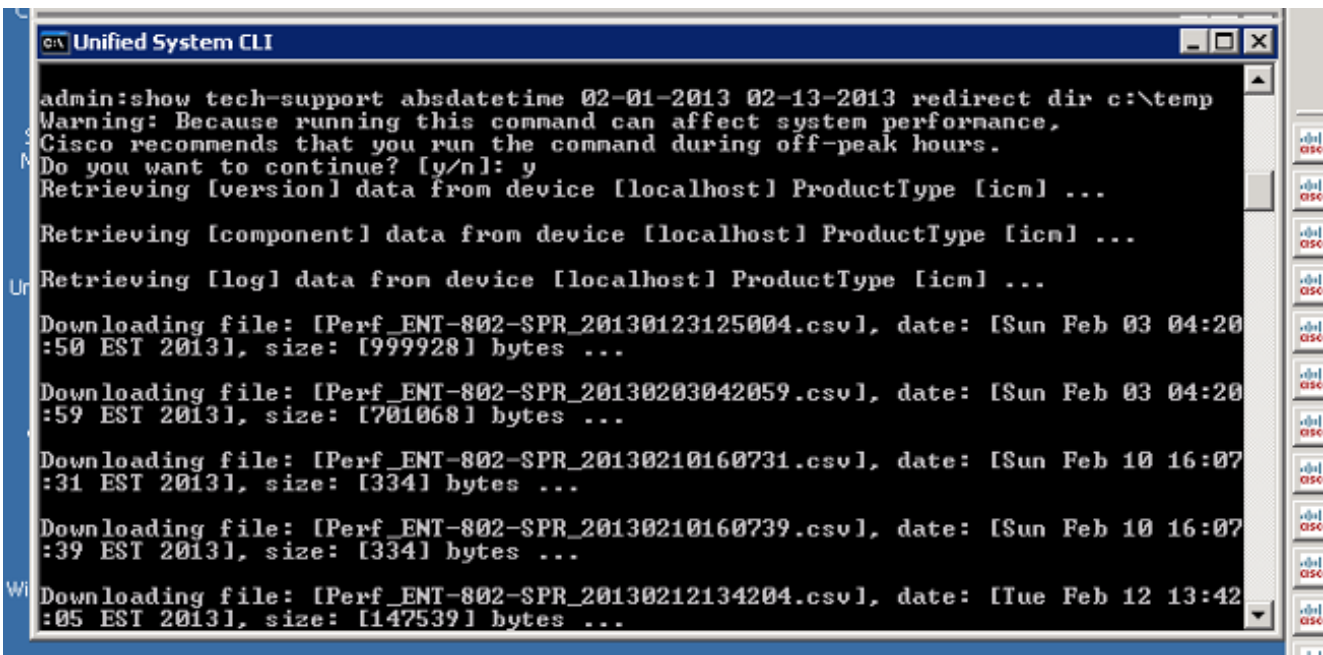

6. Nadat het proces is voltooid, zoekt u het *clioutputX*.zip-bestand in de map:

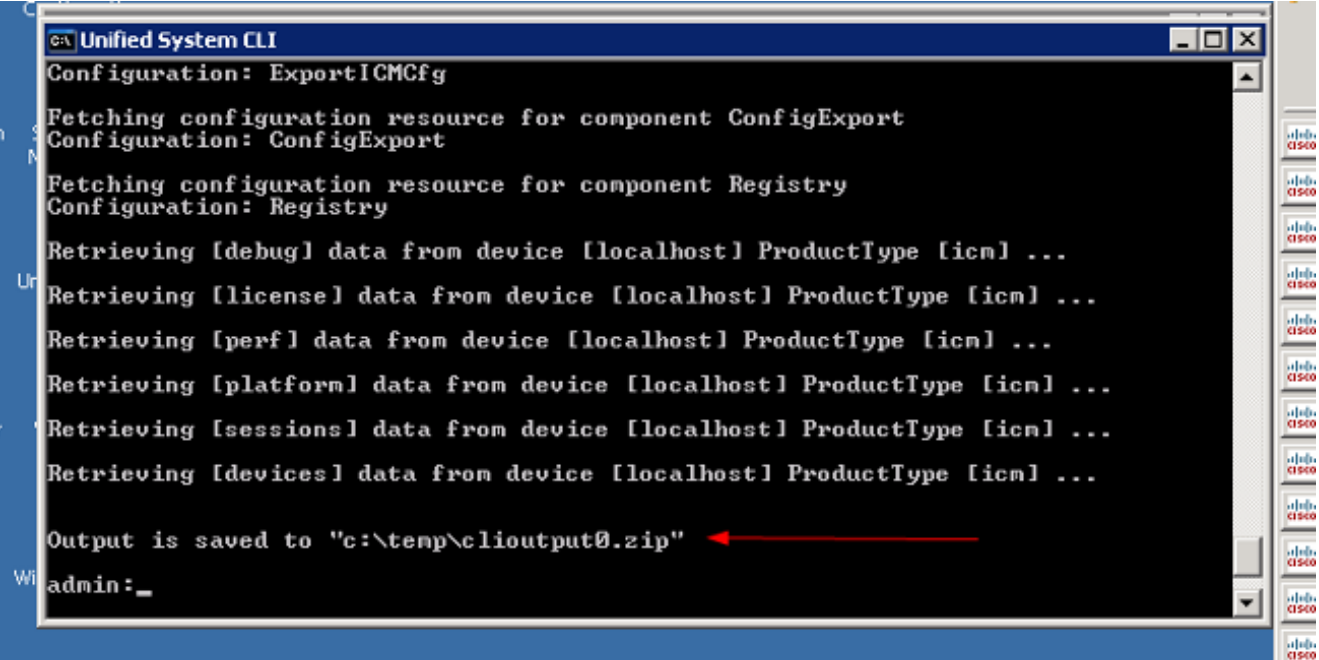

Opmerking: Dit bestand is doorgaans erg groot omdat het alle UCCE-gerelateerde bestanden bevat voor alle services op deze server.

Als u slechts één log nodig hebt, kunt u het makkelijker vinden om de oudere dumlog 7.voorziening te gebruiken of om het Diagnostic Framework Portico te gebruiken:

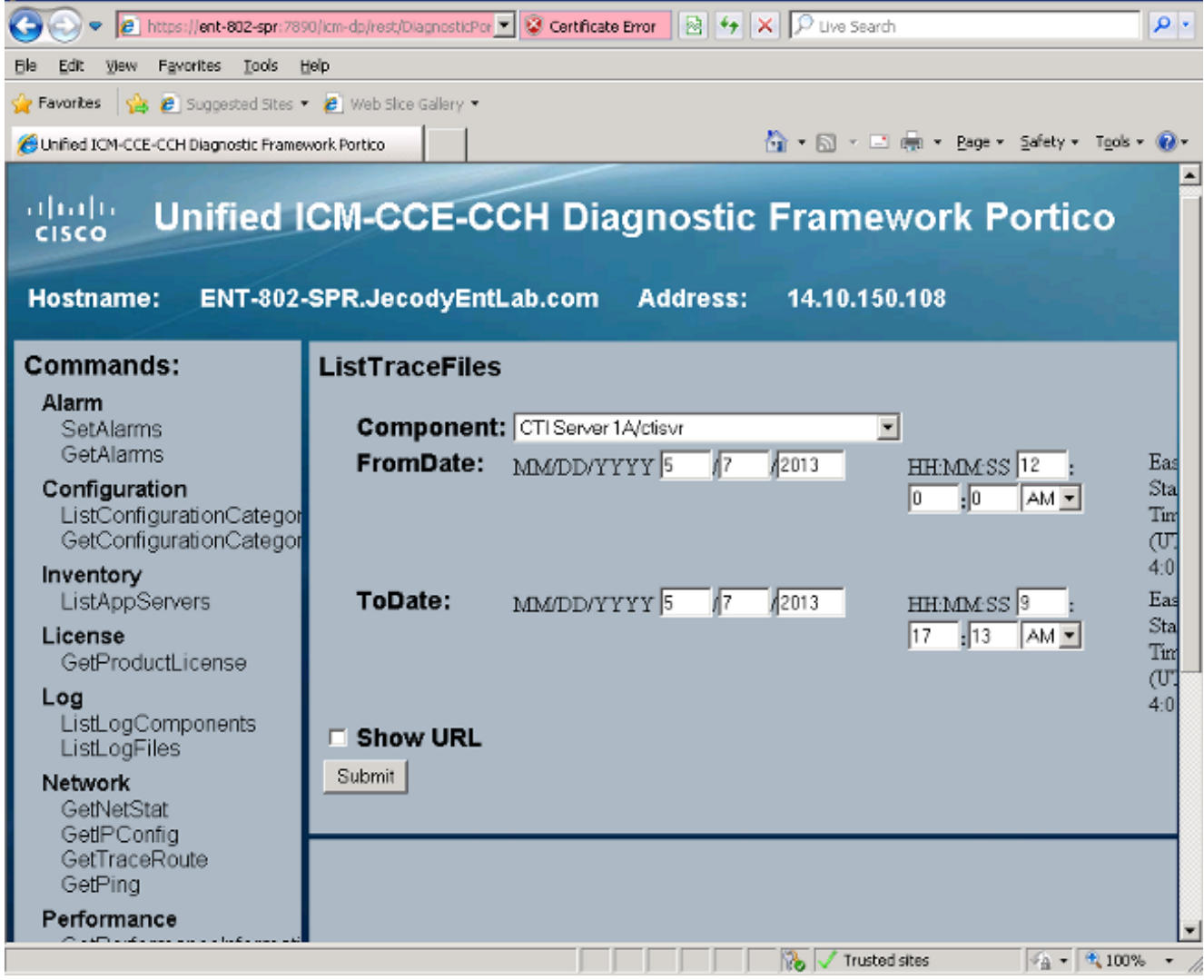

<u> Bandari Bandari </u>